# Instrucțiuni **privind încărcarea pe platforma informatică a raportului de evaluare la finalul clasei pregătitoare.**

# Conținut

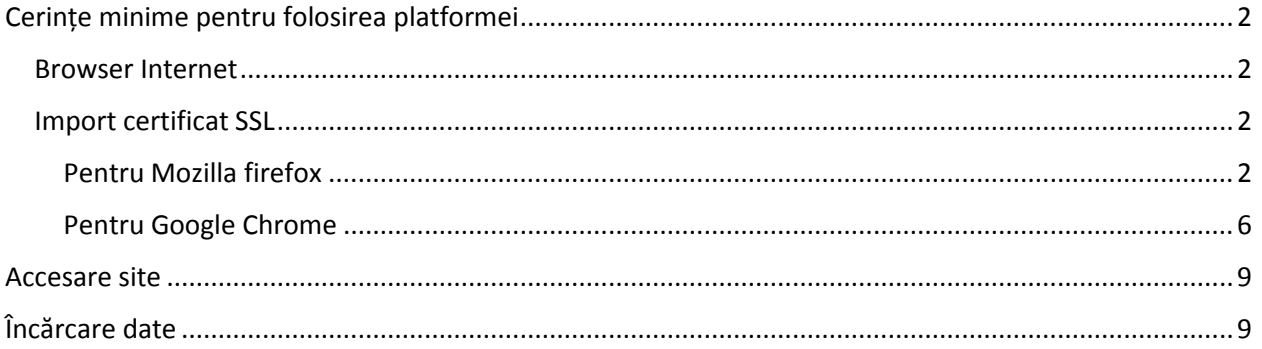

# <span id="page-2-1"></span><span id="page-2-0"></span>**Cerințe minime pentru folosirea platformei**

### Browser Internet

Aplicația a fost testată și funcționează cu Google Chrome și Mozilla Firefox :

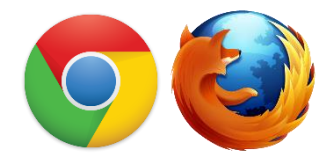

Aplicația NU funcționează cu Internet Explorer:

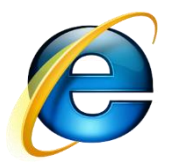

## <span id="page-2-2"></span>Import certificat SSL

#### <span id="page-2-3"></span>**Pentru Mozilla firefox**

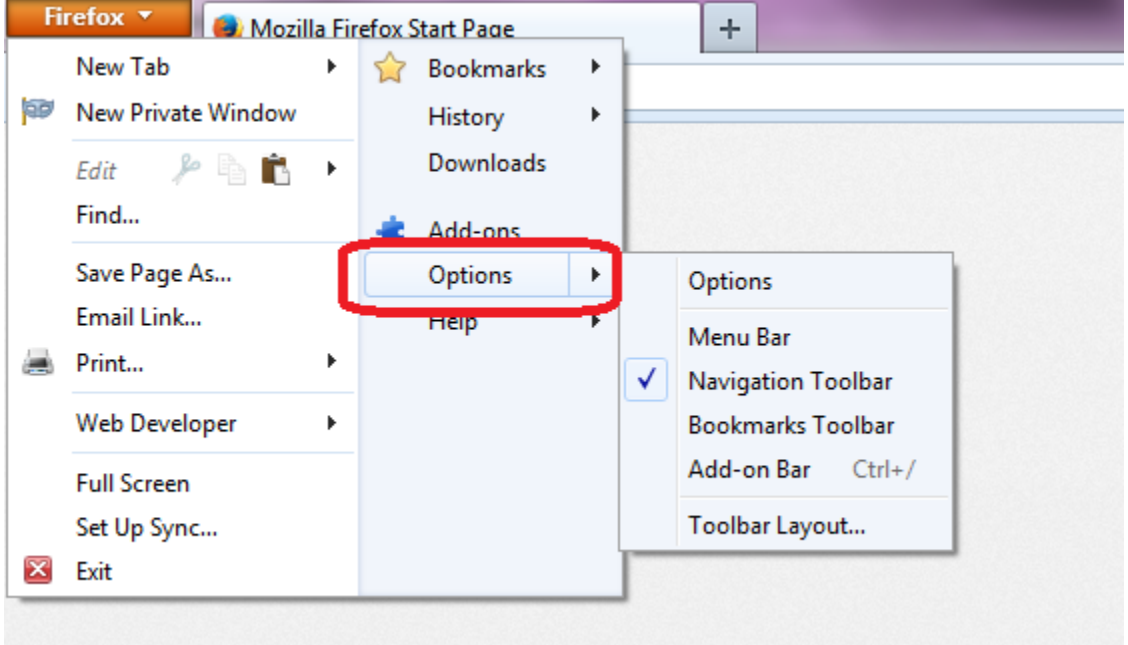

Apăsați butonul Firefox selectați din meniu "Options"

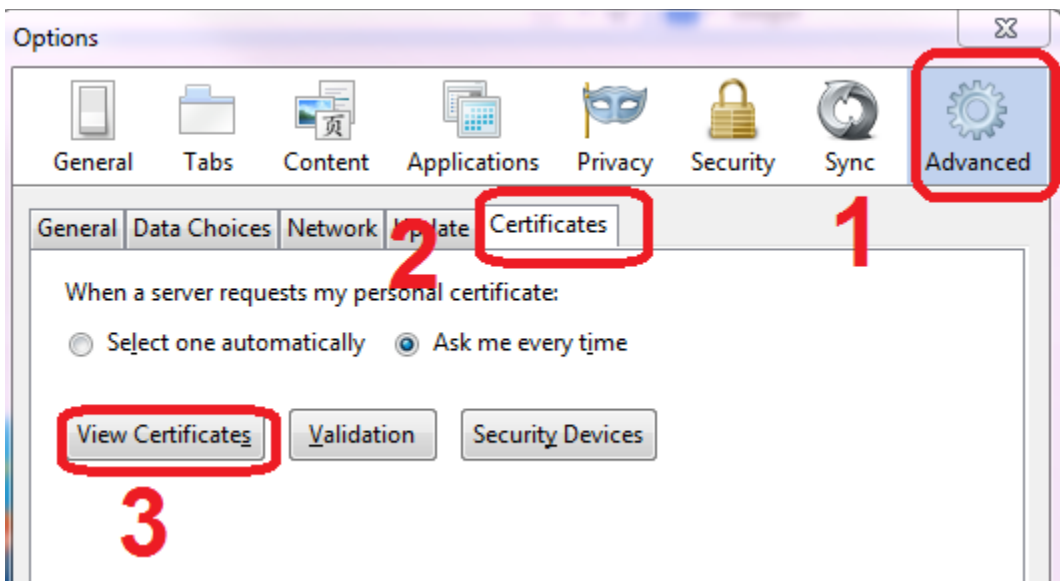

- 1. Apăsați tab-ul "Advanced"
- 2. Apăsați tab-ul "Certificates"
- 3. Apăsați butonul "View Certificates"

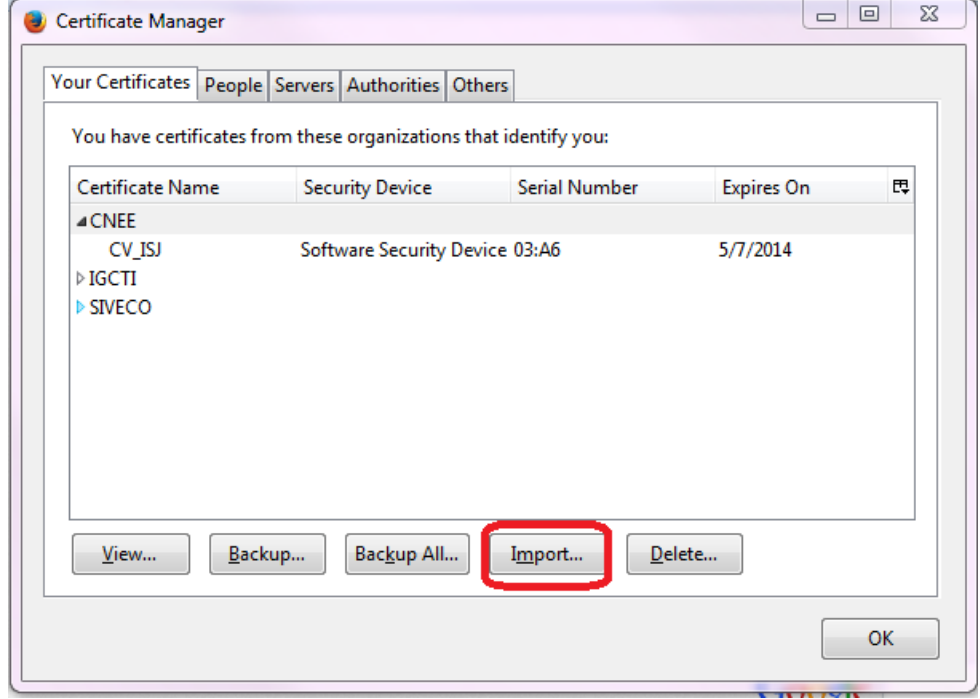

Apăsați butonul Import

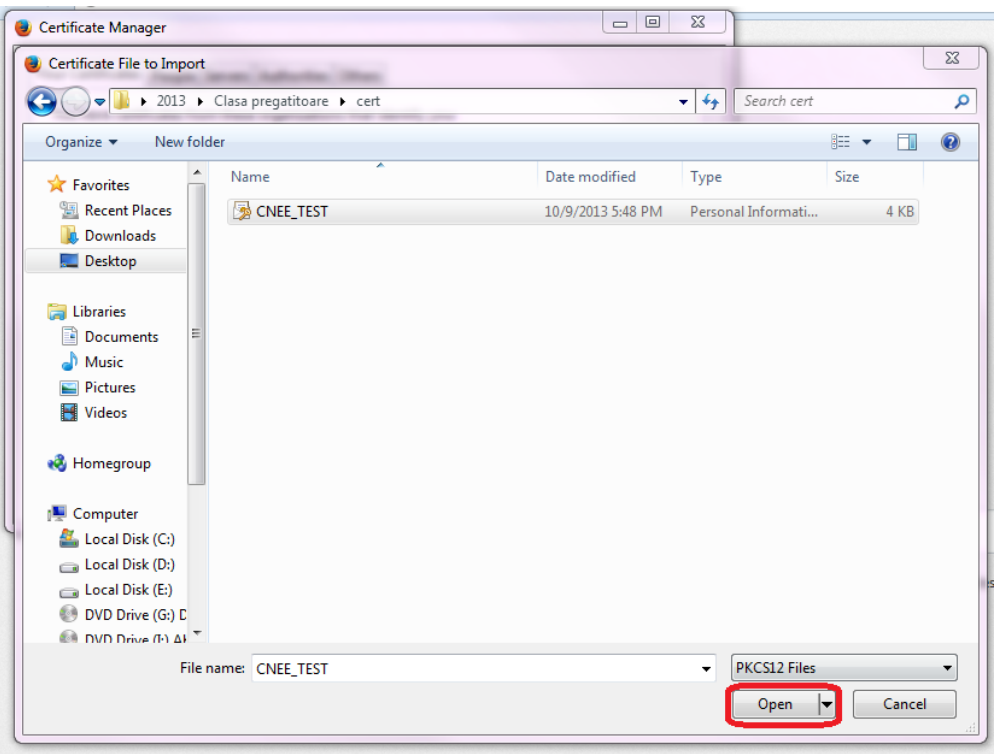

Selectați certificatul și apăsați Open.

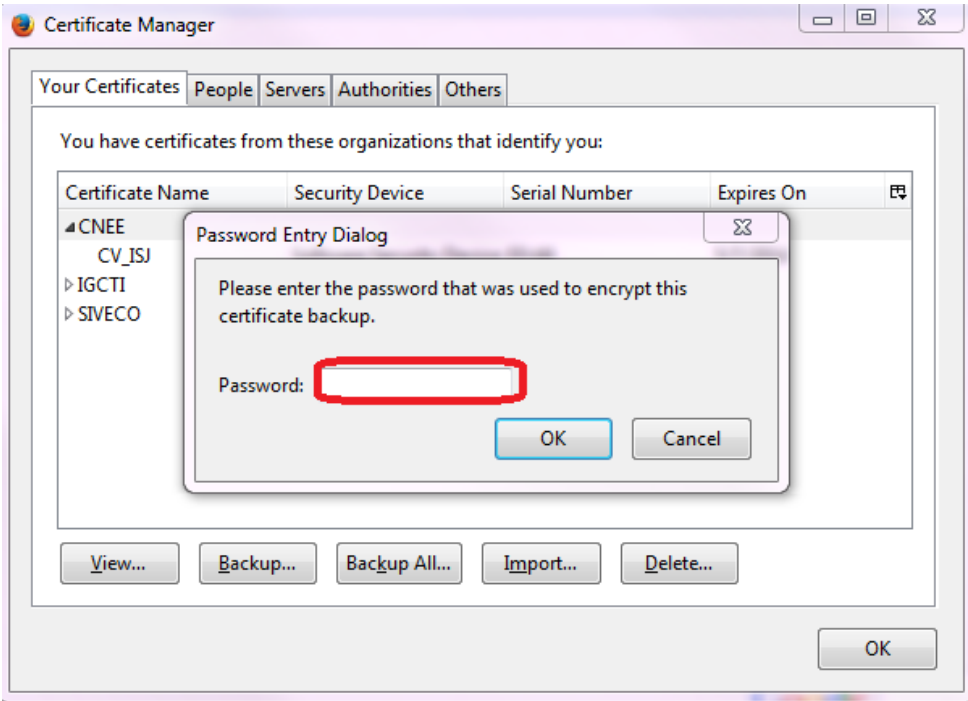

La Password treceți parola din fișierul text atașat.

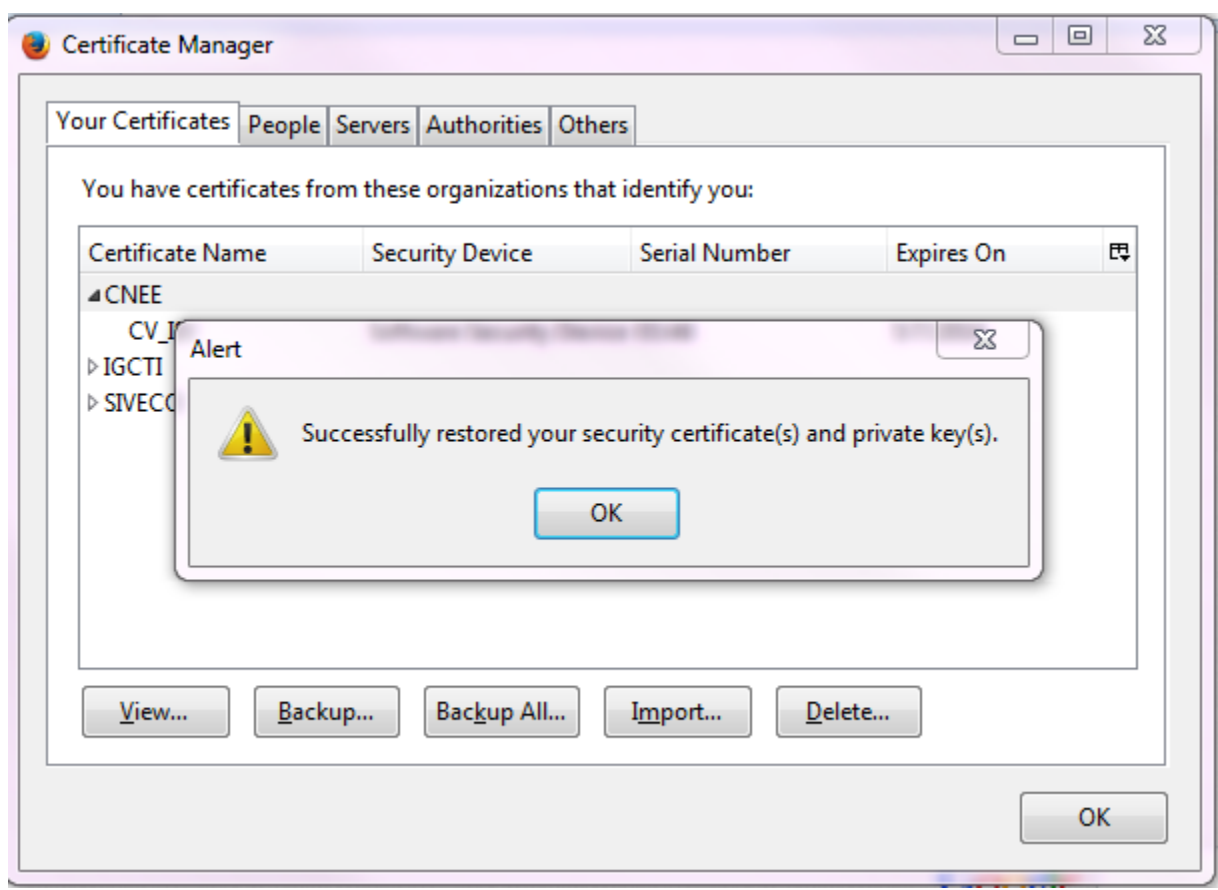

#### <span id="page-6-0"></span>**Pentru Google Chrome**

Deschideți certificatul si apăsați "Next" de 2 ori.

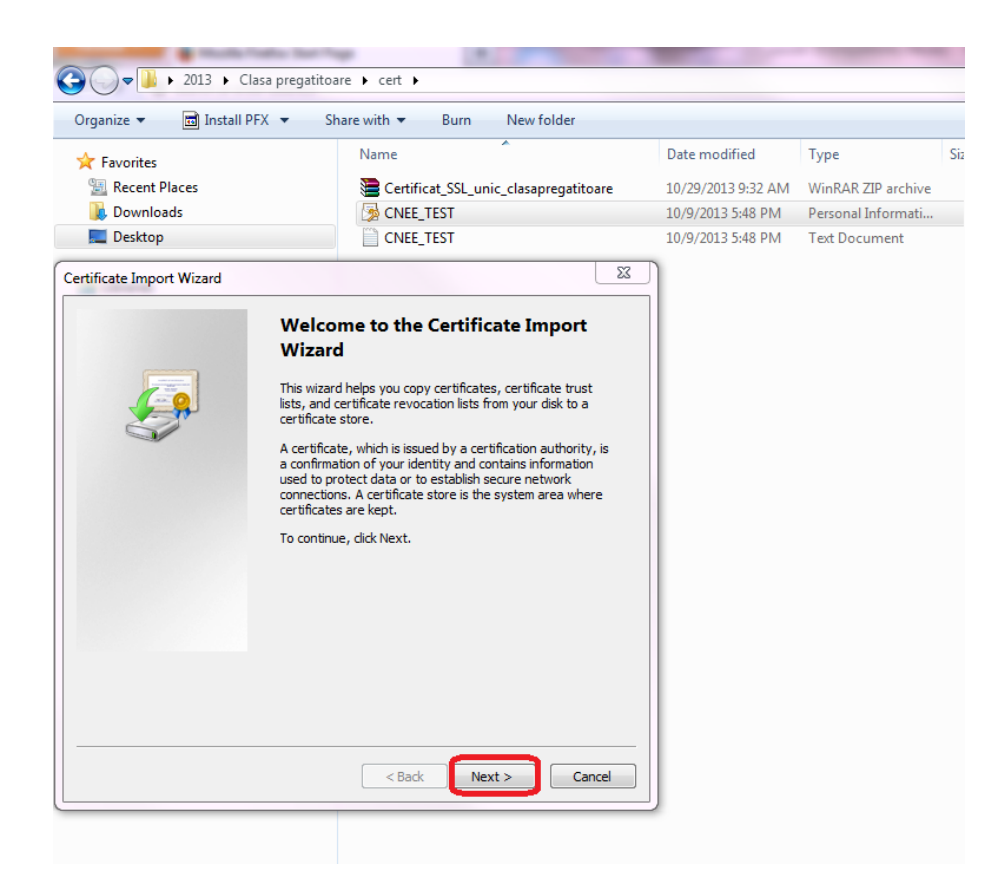

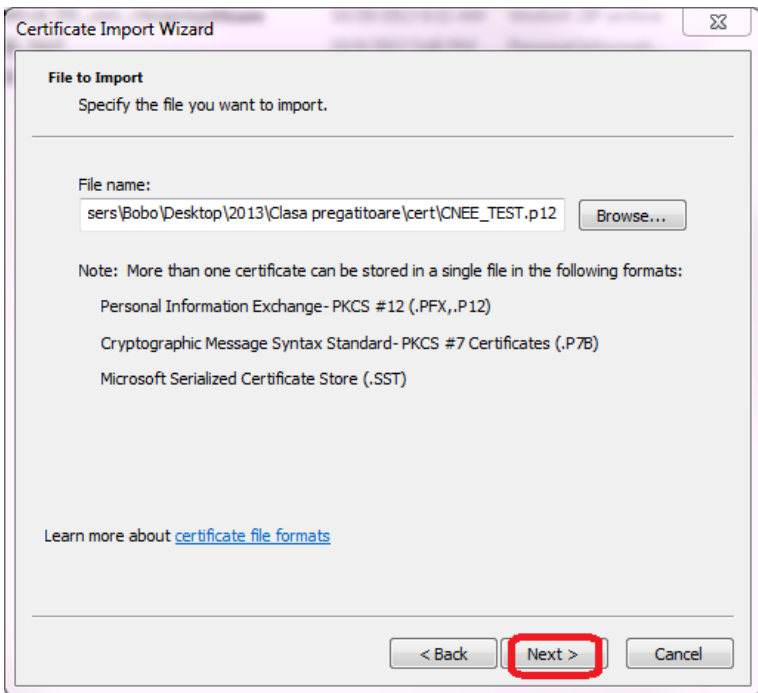

La Password treceți parola din fișierul text atașat după care apăsați "Next" de 2 ori.

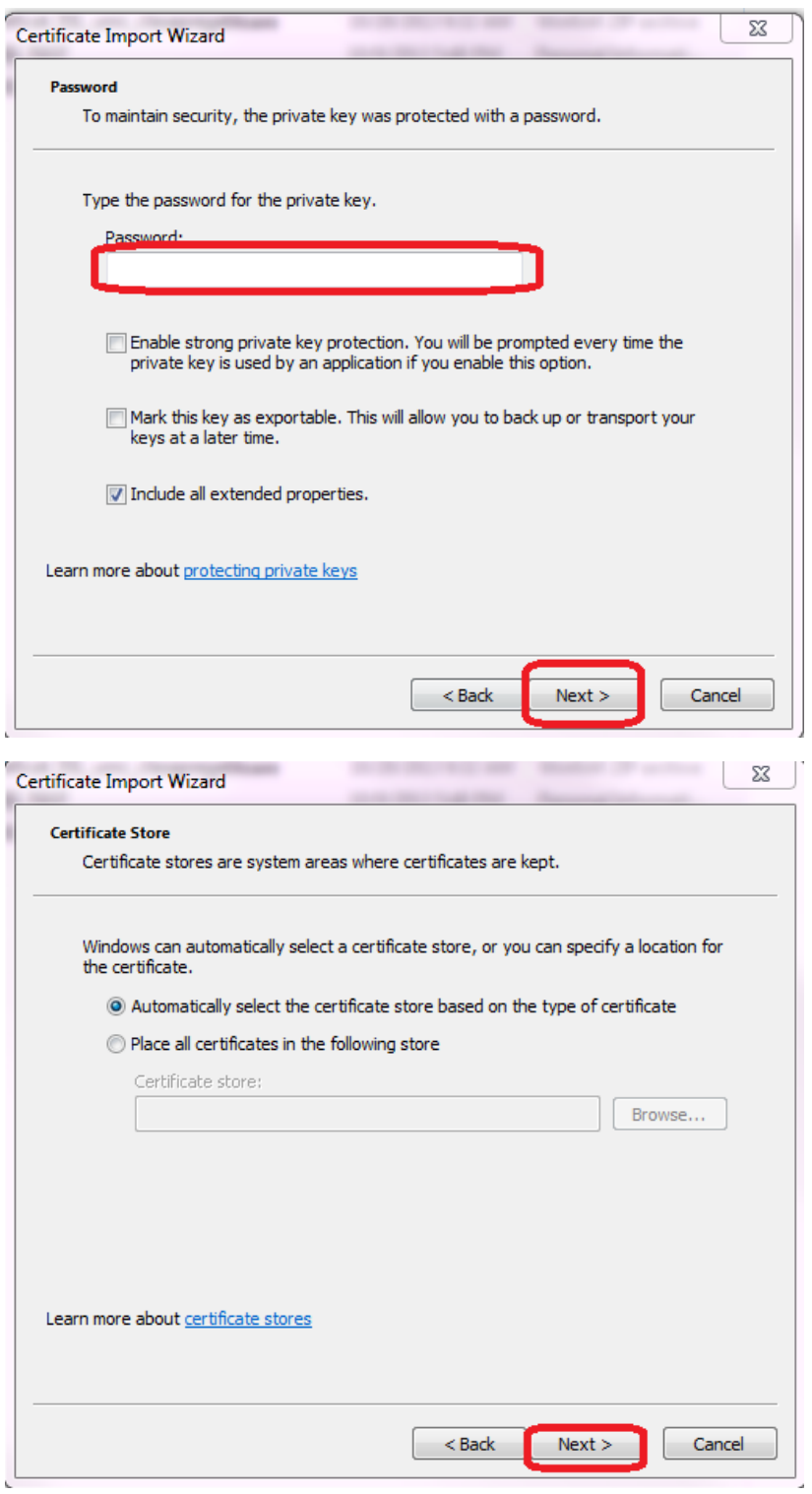

La terminare apăsați Finish.

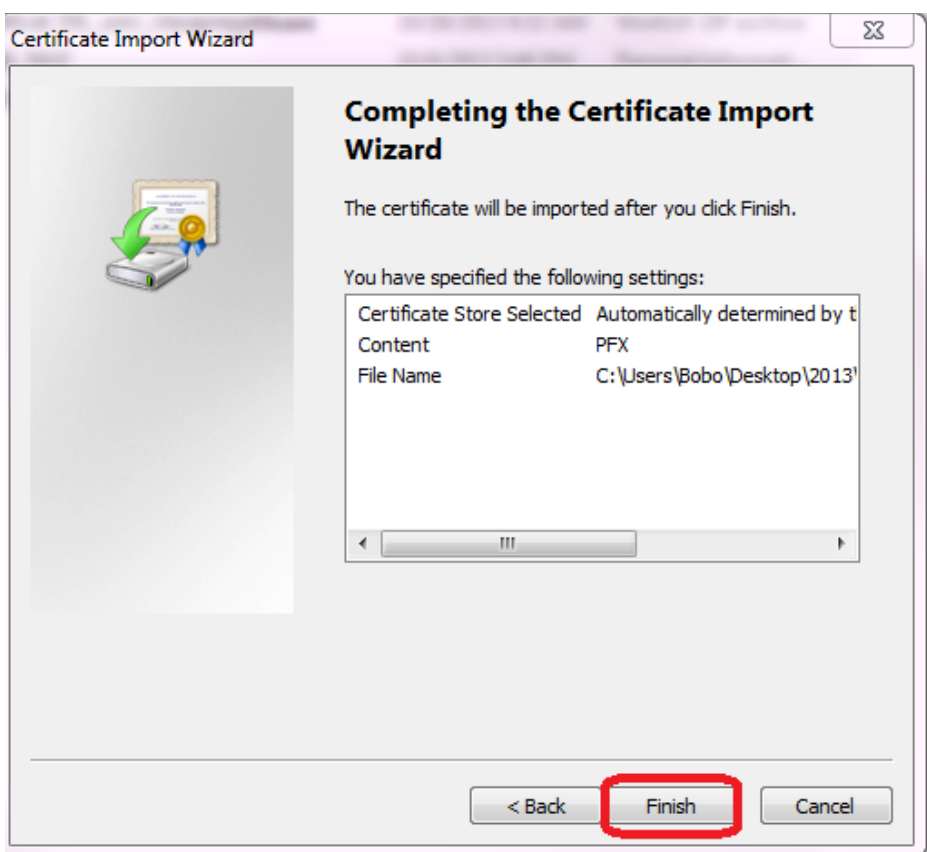

### <span id="page-9-0"></span>**Accesare site**

Acesați site-ul :<https://www.clasapregatitoare.rocnee.eu/>

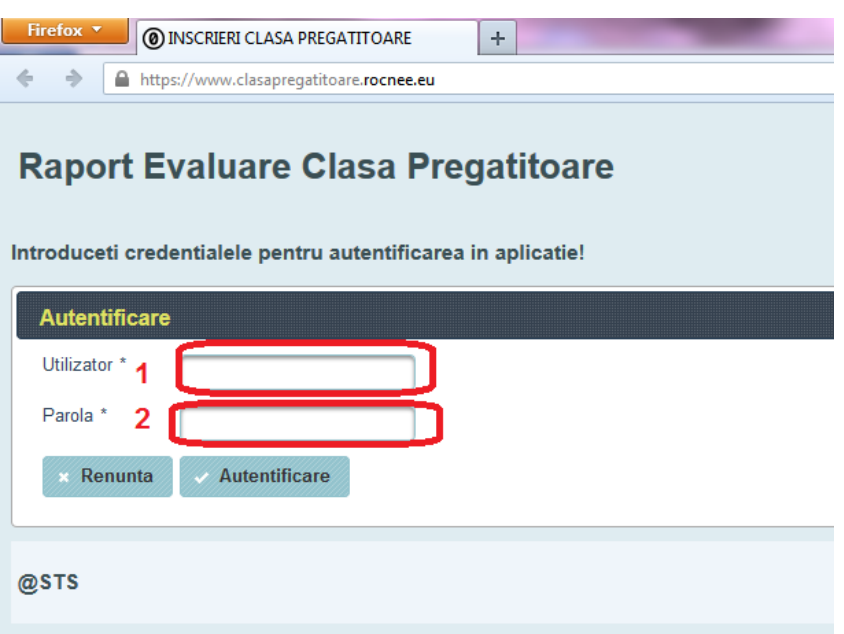

- 1. La Utilizator treceți Codul Sirues.
- 2. La Parola treceți parola folosită la aplicația Înscrierea în clasa pregătitoare.

### <span id="page-9-1"></span>**Încărcare date**

După ce v-ați autentificat în platforma online apăsați "Elevi".

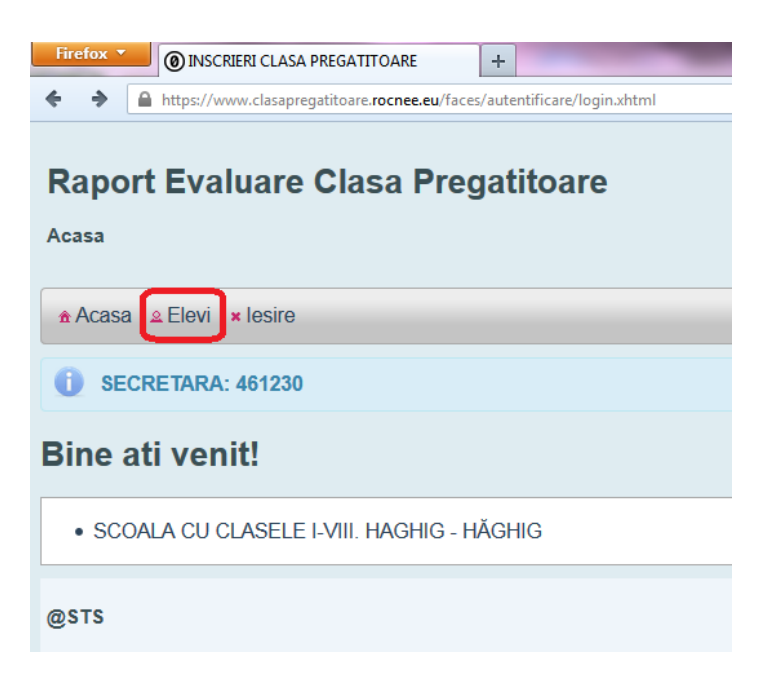

#### Apăsați "Incarca"

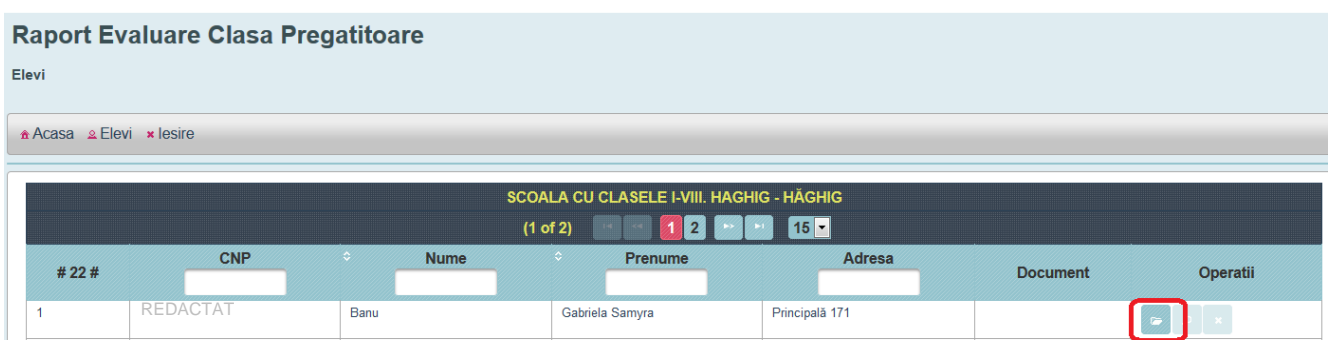

- 1. Alege fișierul și selectați raportul în format electronic corespunzător copilului selectat.
- 2. Apăsați "Incarca".

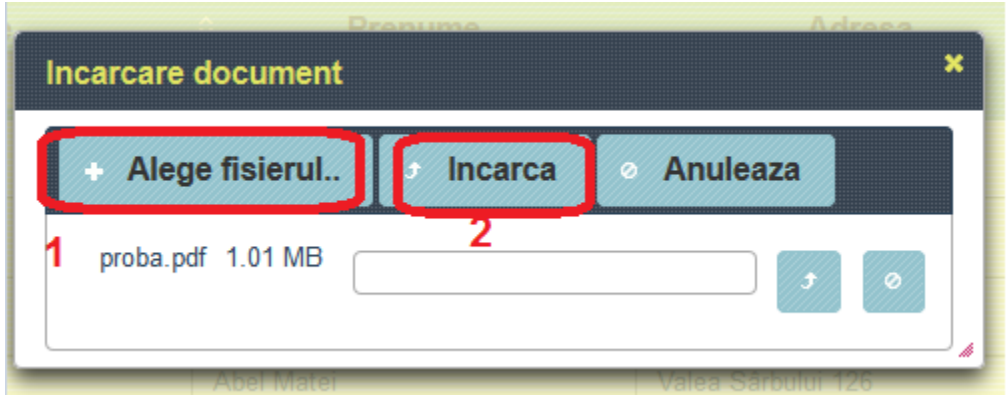